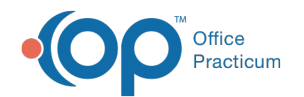

## How do I add multiple Tax IDs to NSS Billing?

Last Modified on 09/20/2023 9:48 am EDT

You will need to add the Agencies and their associated Tax IDs to the system by following the instructions**[here](http://nextstep.knowledgeowl.com/help/set-up-an-agency-in-the-billing-engine)**. After your Agency is added, make sure to set the Service Rates for your Activity Codes by [following](http://nextstep.knowledgeowl.com/help/set-up-an-activity-code) **Step 2: Add Activity Code Service Rates**.

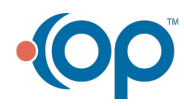